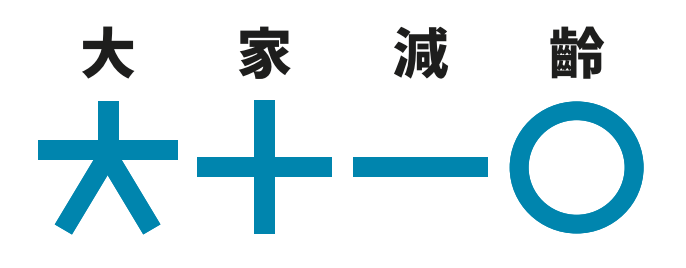

# 奖赏程式启动指南

加入及啟動「大家減齡」的程式主要分為下列兩部份,只需大約 10分鐘,便可完成!

## 第一部:会员登记

于「大家减龄」官方网站登记成为「大家减龄」奖赏计划会员

第二部: 后动程式

启动「大家减龄」奖赏程式

## 附录:连接数据来源

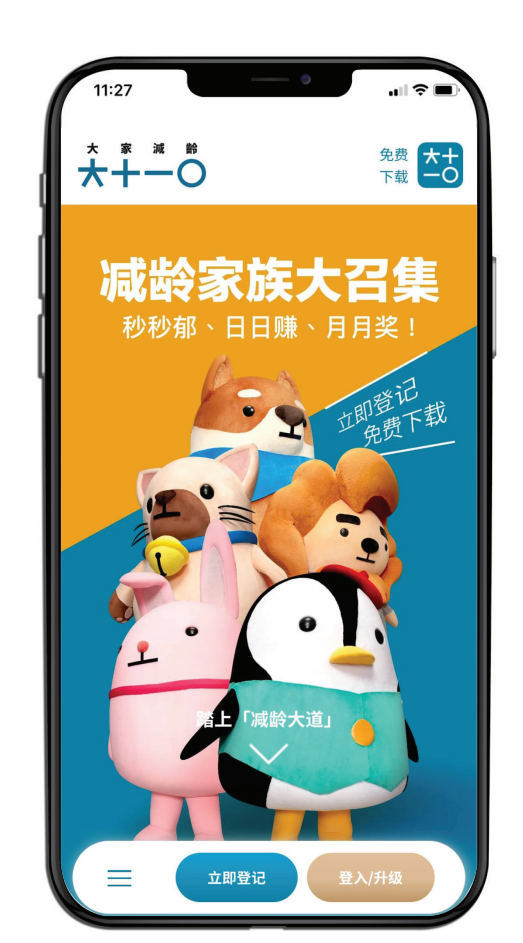

## 到「大家减龄」官方网站

[\(https://www.boclife.com.hk/sc/liveyoung/home.html\)](https://www.boclife.com.hk/sc/liveyoung/home.html), 点击「立即登记」。

 $11:27$ 英文姓氏 英文名字 Tai Man 出生日期 茴 电邮地址(会员账号) 请确保填写的电邮地址有效,电邮地址将用作您的会员账 号及接收「大家减龄」奖赏计划的优惠及最新通讯 abc@abc.com

 $\sim$ 身份证明文件号码 输入号码

确认电邮地址 abc@abc.com

持有中银人寿之特选有效保单?

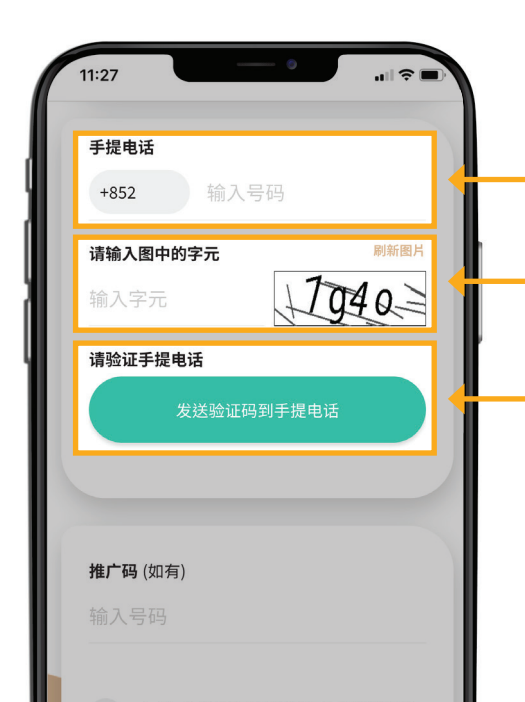

本人已阅读及同意接受有关本奖赏计划 之 收集个人资料声明 及 私隐政策 。

本人已阅读及同意接受本奖赏计划之条 ——<br>款及细则 刊载于 「大家减龄」官方网站 内有关本奖常计划之详情。

## 開始填寫個人資料

❶ 此电邮地址将作为您日后登入 之会员帐号,您亦会透过此电 邮地址接收会员通讯。

- 如您现时持有中银人寿之特 选保单仍然有 效,请紧记点诜「持有中银人 寿之特选有效保单」,并输入 您的身份证明文件号码,以 作核对。您将享有更多的会 员服务。此电邮地址接收会 品诵讯。
- 3 您需要输入有效的香港流动 电话号码以收取验证码。
- 4 然后,请跟随页面指示输入 图中字元。
- 5 点击「发送验证码到手提电 话!。

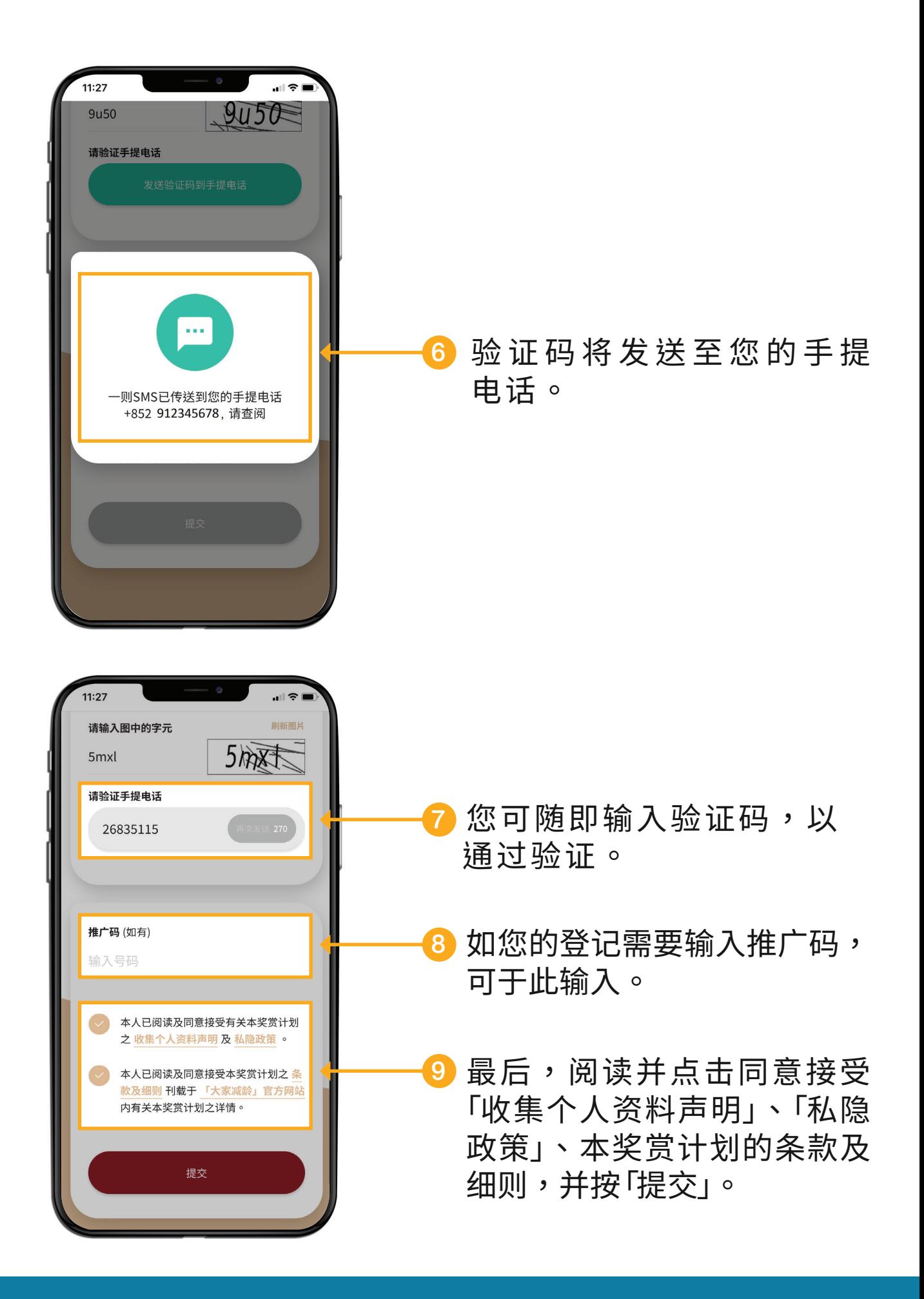

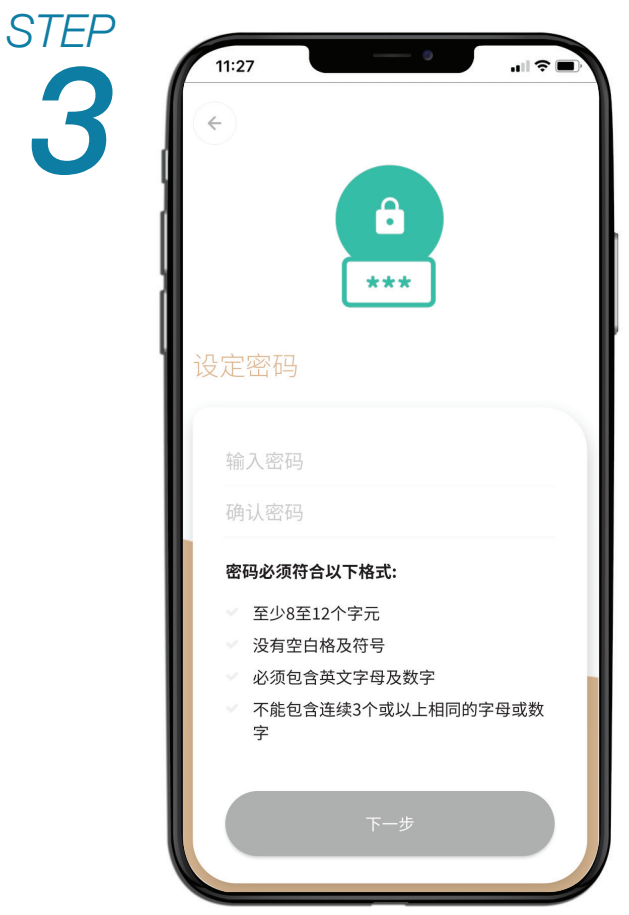

## 设定密码

现在,您可以设定密码用于 「大家减龄」奖赏计划及奖赏程 式登入。

![](_page_5_Picture_3.jpeg)

## 会员登记完成

您现已成功登记成为「大家减 龄」奖赏计划会员。

请点击「立即下载奖赏程序」并 完成启动帐户程序。

然后,便可进入第二部: 启动 程式。

您亦可直接到 App Store 或 Google Play下载「大家减龄」奖 赏程式。

![](_page_5_Picture_9.jpeg)

Apple、Apple标誌和iPhone是Apple Inc.在美国 和其他国家或地区註册的商标。App Store是Apple Inc. 的服务商标。Google Play和 Google Play标誌 均为Google LLC的商标。

註:部分型号的华为手机并不支援 Google Play

![](_page_6_Picture_3.jpeg)

![](_page_7_Picture_3.jpeg)

# 阅读奖赏程式之私隐政策和 条款及细则并点击「我同意」

![](_page_8_Picture_2.jpeg)

![](_page_8_Picture_3.jpeg)

女

 $\,$   $\,$ 

体重 65.0

身高 165 男

完成

公斤

厘米

## 设定您的帐户资料

 $\blacksquare$  选择您喜欢的减龄伙伴, 输入您的名称、出生日期、 性别、体重及身高,并上传 头像。

*4 STE* 

![](_page_9_Picture_58.jpeg)

## 连接您的数据来源

我们需要同步您的日常活动 数据,以计算减龄成果。

❶选择一个健康数据来源。

如有与连接数据来源有关之问题,可按此于附 录(第13页)了解更多相天教字。

## 您已完成设定,请即开始投入减龄生活! 记住设定程序内的「接收通知」为「开启」,收取「大家减龄」 最新活动详情。 *5 STEP*

![](_page_10_Picture_2.jpeg)

完整版大家减龄奖赏程式

![](_page_10_Picture_4.jpeg)

#### 为使您有更流畅体验,奖赏程式版本将根据您使用的手机类型而定。

![](_page_10_Picture_146.jpeg)

建议您点击允许「大家减龄」读取所有健康数据, 以让我们更全面计算您的减龄成果。

![](_page_11_Picture_5.jpeg)

<span id="page-12-0"></span>如悐旳于机禾有相夭应用桯式以作健康数据米源,请先到 App Store或Google Play按您使用的手机类型下载相应的健康数据 程式。<br><sub>"</sub> 如<mark>恋的于</mark>机木月相大应用程式以作健康<mark>致</mark>据米源,I Apple Health apple.com/hk/ios/health

![](_page_12_Picture_173.jpeg)

#### 如您有配戴智能<mark>于</mark>錶,请先将您的智能手錶与您的手机进行配 对。有天设定<mark>及</mark>配对乙程序,请浏览相天智能于錶乙网站。 㼆剤Ⱒ霃㹁⿻ꂂ㼆⛓玑䎸霼崹錢湱Ⱒ兰腋䩛ꐹ⛓緸畀

![](_page_12_Picture_174.jpeg)

## Android**用户**

#### *STEP* 到 Google Play 下载 Google Fit 。 *1* Google Fit Q 下<sup>載應用程式</sup><br>Google Play 註: Google Play和Google Play标誌均为Google LLC的商标。 部分型号的华为手机并不支援 Google Play。

![](_page_13_Picture_6.jpeg)

# 完成帐户设置并啓动Google Fit。

![](_page_13_Picture_8.jpeg)

# 到「大家减龄」奖赏程式连接 Google Fit。

![](_page_14_Picture_6.jpeg)

![](_page_14_Picture_7.jpeg)

![](_page_14_Picture_8.jpeg)

![](_page_15_Picture_4.jpeg)

STEP 允许「大家减龄」存取 Google Fit 数据便完成。

![](_page_15_Picture_40.jpeg)

註:如你手机内有多个Google帐户,请选择 你註册Google Fit所使用的电邮地址。

## 如画面不断出现此讯息,如何解决?

![](_page_16_Picture_5.jpeg)

如果你已下载并註册 Google Fit,但仍然出现此画面,请尝试 开启 Google Fit同时步行数步, 让Google Fit记录你的数据,然 后再到「大家减龄」程式按「再试 一次」就能成功连接!

## 看见有数据即表示 Google Fit 开始记录数据。

註:部分手机/智能手錶品牌或型号并不支援 Google Fit。

# iOS**用户**

*1 STEP*

# 將「大家減齡」獎賞程式連接至 Apple Health。

![](_page_17_Picture_7.jpeg)

![](_page_17_Picture_8.jpeg)

![](_page_17_Picture_9.jpeg)

![](_page_18_Picture_4.jpeg)

允许「大家减龄」存取 Apple Health 数据便完成。

![](_page_18_Picture_31.jpeg)

## 如画面不断出现此讯息,如何解决?

![](_page_19_Picture_5.jpeg)

如果你已允许「大家减龄」存取 Apple Health数据,请尝试开启 Apple Health同时步行数步, 让Apple Health记录你的数据, 然后再到「大家减龄」程式按 「再试一次」就能成功连接!

![](_page_20_Picture_0.jpeg)

#### 「大家减龄」奖赏计划由中银人寿全力策动

合作伙伴

![](_page_20_Picture_3.jpeg)

本宣传品由中银人寿刊发 2023年12月 LY/G/V10/1227sc